## **Просмотр и формирование интерактивных отчетов в режиме On-line**

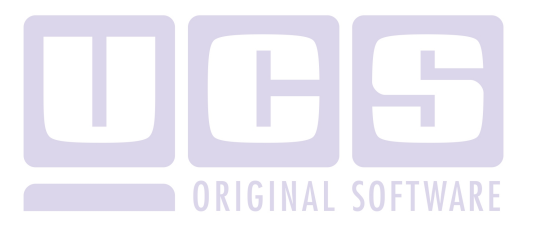

**Руководство пользователя** 

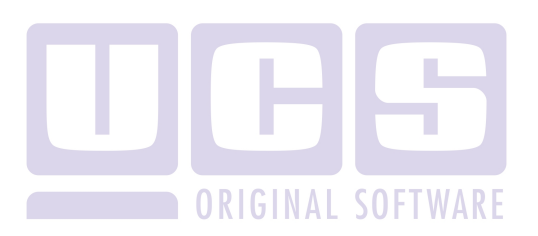

Все авторские права защищены. Воспроизведение любой части данного руководства в любой форме без письменного разрешения фирмы UCS запрещено. В настоящее руководство могут вноситься изменения без предварительного уведомления.

На момент издания в руководство были внесены все изменения. Однако, если будут найдены какие-либо ошибки, фирма UCS убедительно просит сообщить ей об этом.

За ошибки, обнаруженные в руководстве, фирма UCS ответственности не несет. Не предполагается никакое обязательство за повреждения, обусловленные использованием содержащейся здесь информации.

*R-Keeper* является торговым знаком фирмы UCS.

Авторское право © 2015 UCS, Москва, Россия.

Для просмотра ИА отчетов в on-line режиме необходимо:

1. Настроить доступ к сайту по инструкции http://support.ucs.ru/ru/node/7997.

2. Подготовить web-отчеты. Для этого в меню **«Расширения»-«ИА отчеты»** создать новый отчет (либо копировать имеющийся), при этом в свойствах отчета выбрать **«Тип очета» - «Web report»** (см. рис. 1).

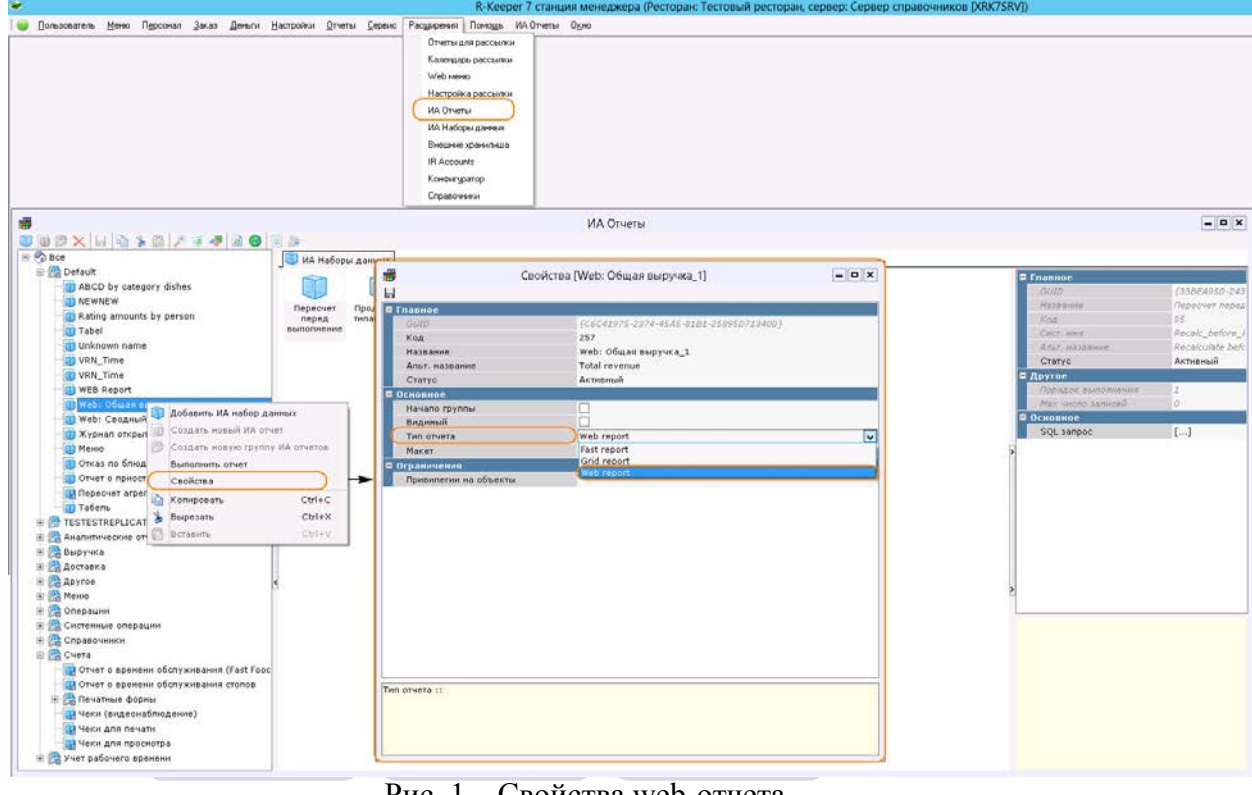

Рис. 1 – Свойства web-отчета

3. В меню **«Расширения»-«Web-меню»** создать новую группу отчетов, в свойствах группы отчетов указать название группы и адрес сайта, который будет использоваться для просмотра отчетов (пример см. рис.2).

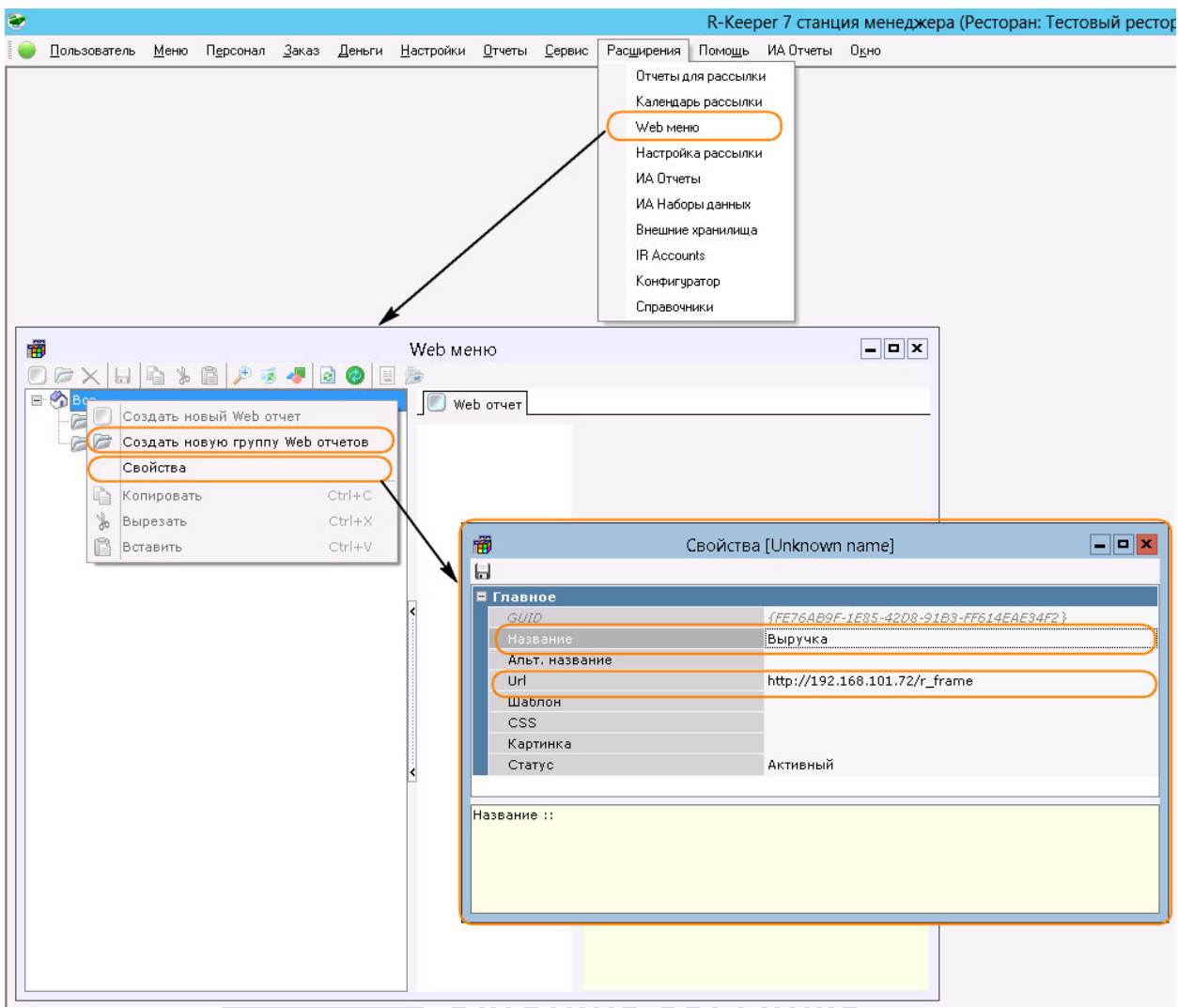

Рис. 2 – Создание новой группы web-отчетов 4. В поле **«Web-отчет»** добавить отчет (см. рис. 3)

南 Web меню  $\boxed{-\boxed{a}}$ **E** Ch Bce Web OTHET - Выручка  $\triangleright$  Отчеты **О Создать новый Web отчет Создать новую группу Web отчетов В** Копировать  $Ctrl + C$ % Вырезать  $ctr++x$ В Вставить  $Ctr I + V$ 

Рис. 3 – Добавление нового web-отчета

5. В свойствах добавленного web-отчета выбрать **«GUID отчета»** из выпадающего списка (тот отчет, который необходимо видеть на сайте), задать название отчета (см. рис. 4).

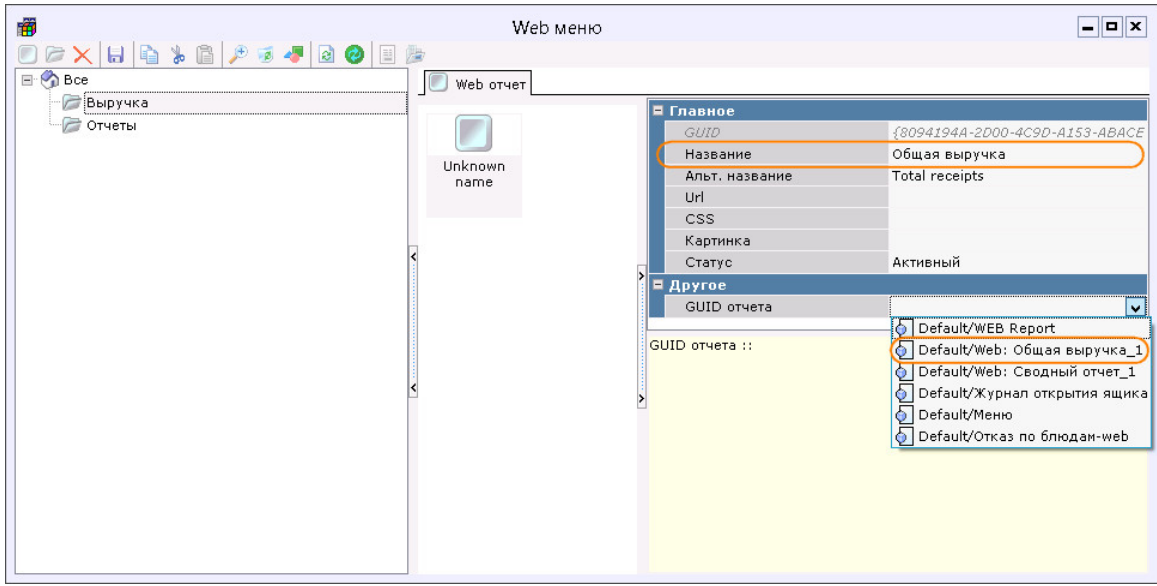

Рис. 4 – Свойства добавленного отчета

6. Вход на сайт осуществляется работниками, внесенными в RK7. Для логина используется электронная почта, указанная в свойствах сотрудника, пароль – пароль учетной записи (см. рис. 5, рис. 6).

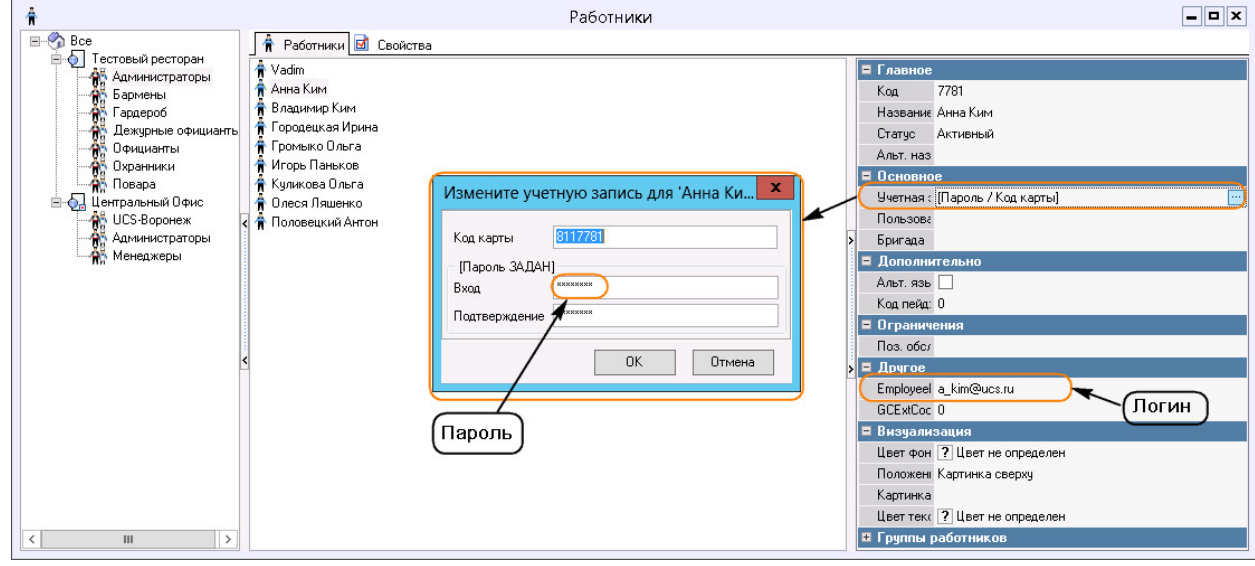

Рис. 5 – Ввод логина, пароля

## **UCS** - Web Interface

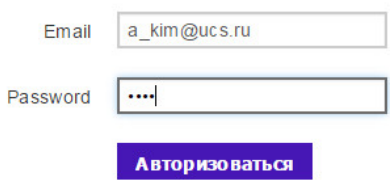

Рис. 6 – Регистрация на сайте

7. После входа на сайт будут доступны все группы отчетов, созданные в п. 3, и отчеты, добавленные в п. 4 (см. рис. 7, рис. 8) AHHA KUM<br>a\_kim@ucs.ru

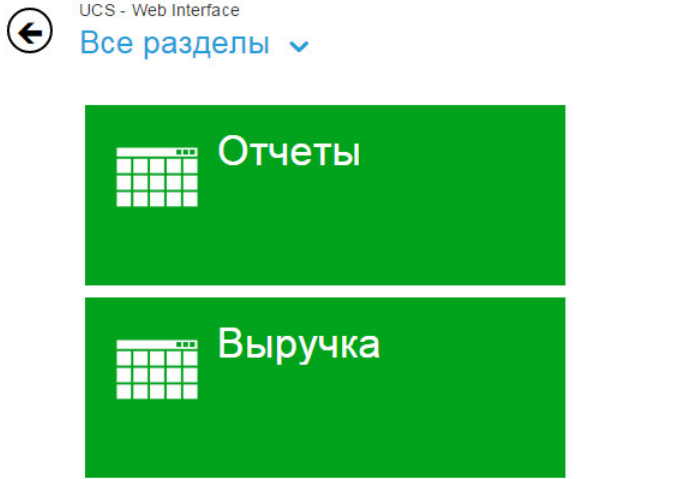

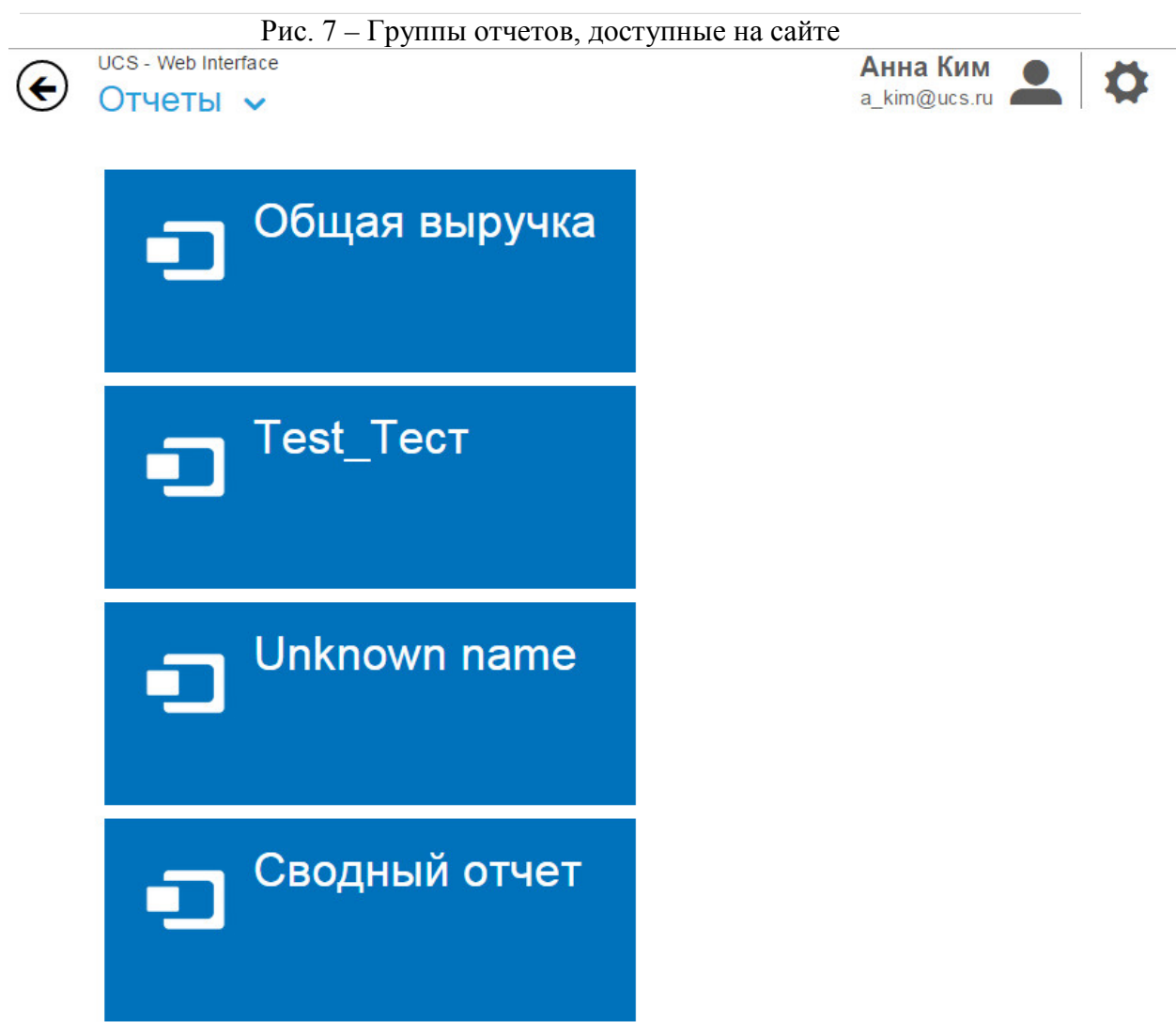

Рис. 8 – Отчеты, доступные на сайте

O

8. Для просмотра отчета необходимо в меню **«Отчеты»** выбрать подходящий отчет, ввести начальную и конечную дату периода, за который необходимы данные, ресторан, по которому необходим отчет, нажать кнопку **«Ввести»** (см. рис. 9).

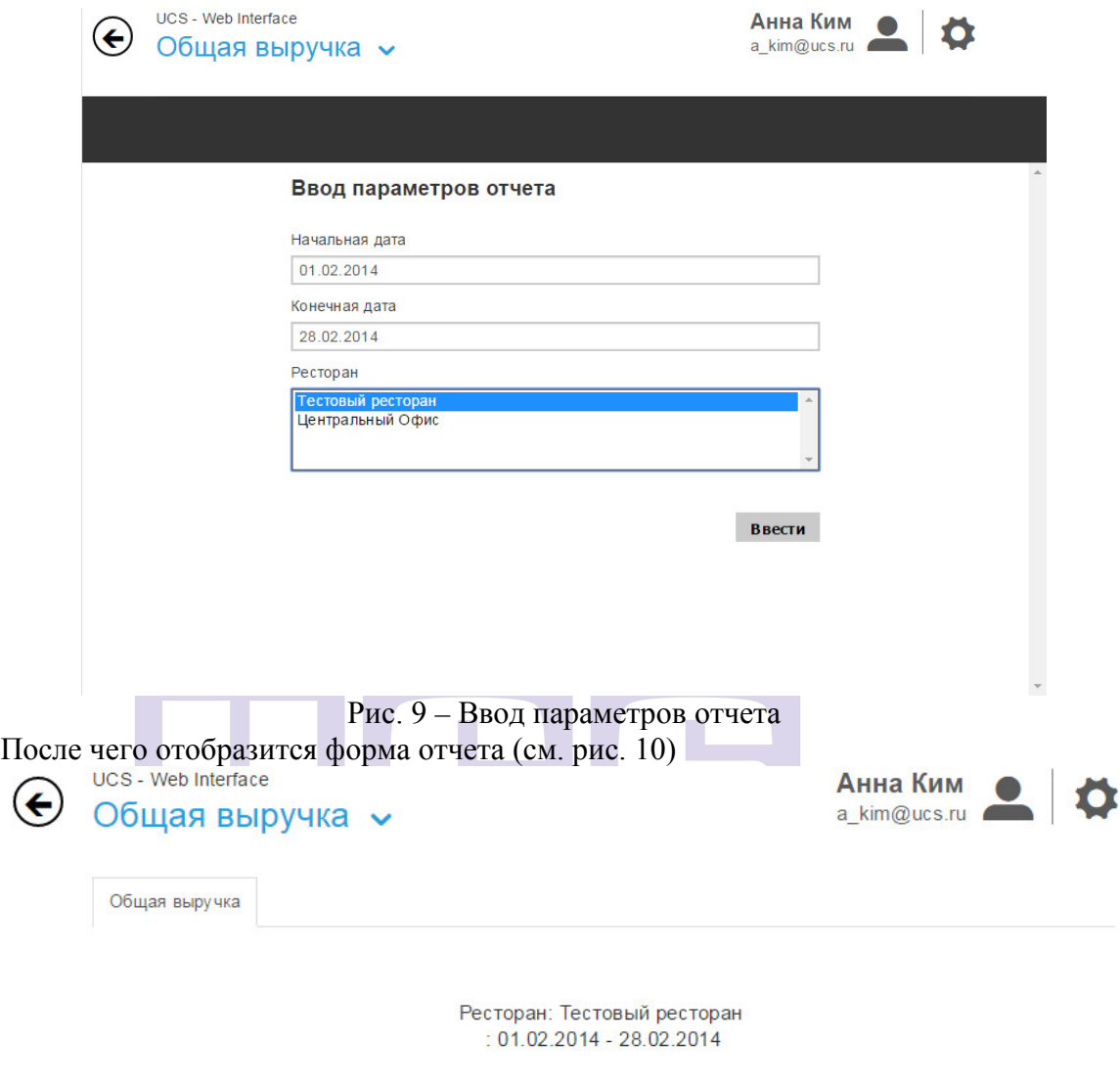

## Продажи по типам валют

| 19,880.00  | 662.68    |
|------------|-----------|
|            |           |
|            |           |
| 29.312.00  | 837.50    |
| 87,930.50  | 87,930.50 |
| 21.300.00  | 546.18    |
| 158,422.50 |           |
|            | ▼         |

Рис. 10 – Сформированный отчет

9. Меню **«Все разделы»** служит для более удобной навигации по сайту (см. рис.11)

*UCS «Просмотр и формирование интерактивных отчетов в On-line режиме»* 

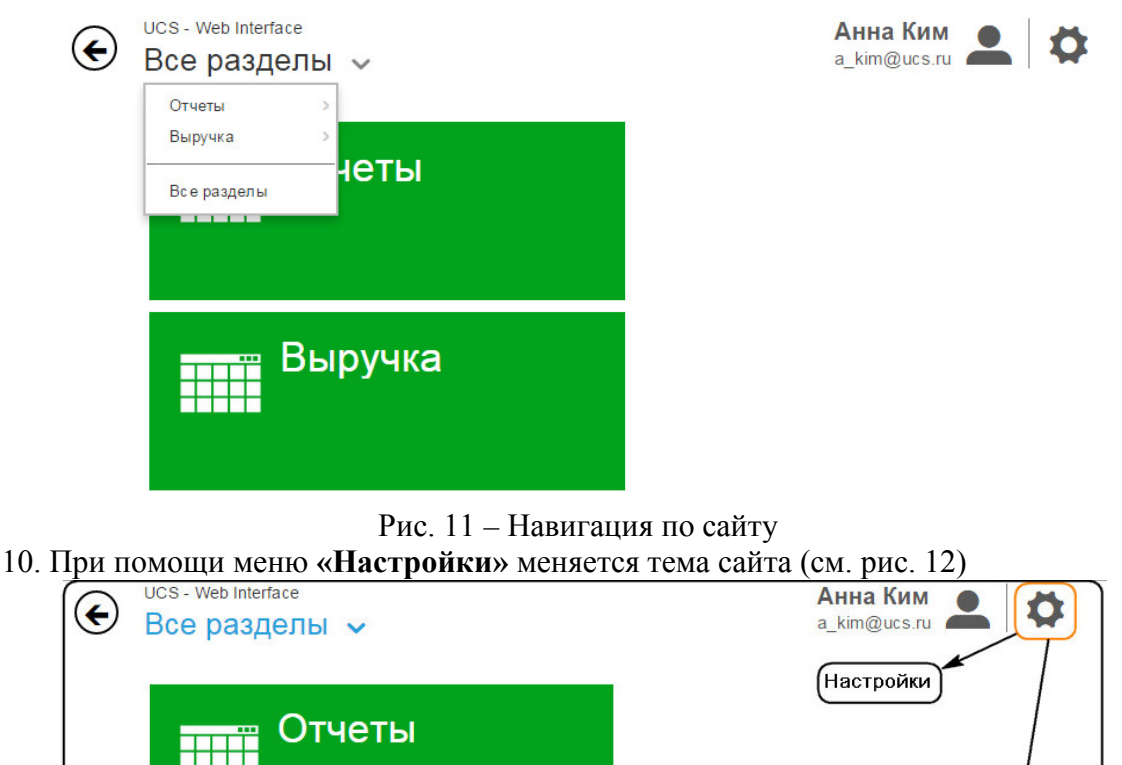

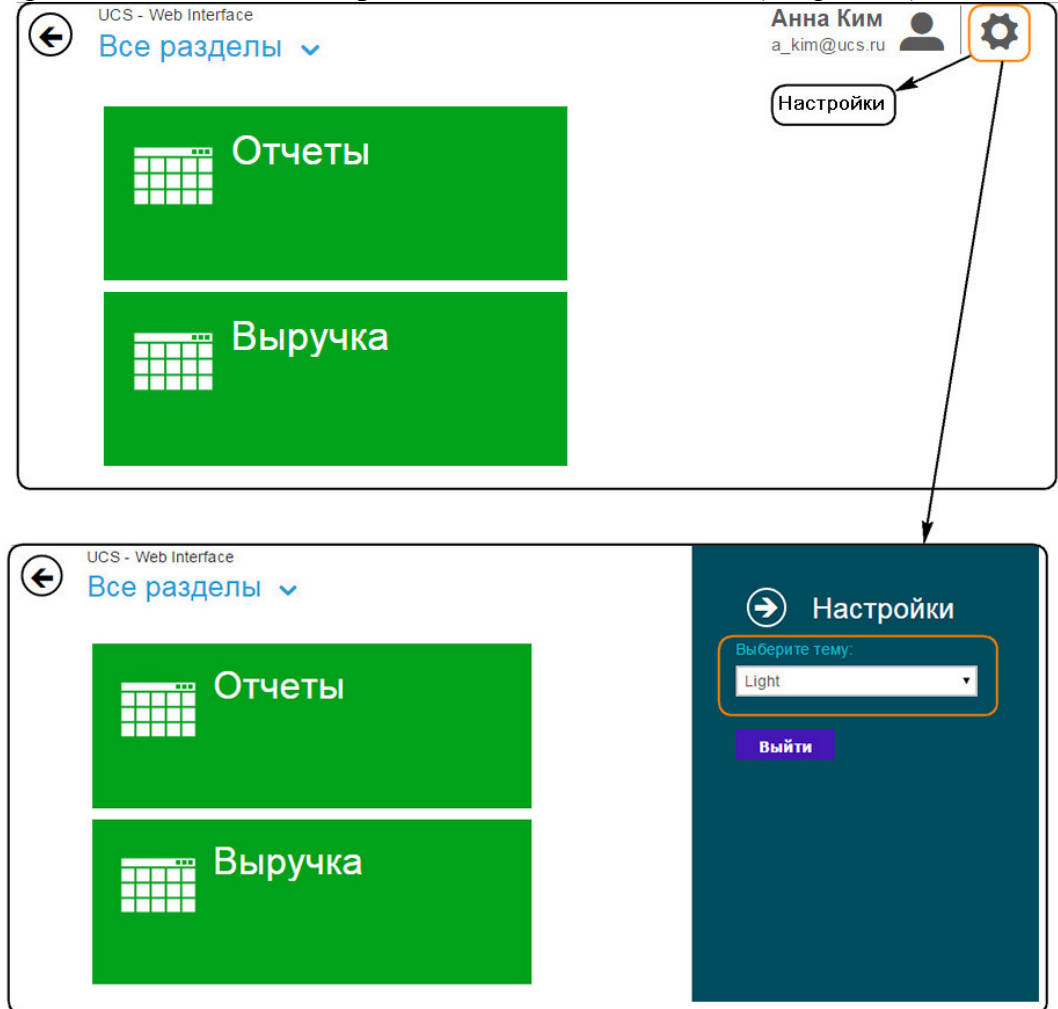

Рис. 13 – Выбор темы сайта